# 臺南市北區立人國民小學學生 **OPEN ID** 線上申請說明

## **1.** 連線至「台南市教育局學生認證系統」<https://estdpassport.tn.edu.tw/>

 $\leftarrow$   $\rightarrow$  **C**  $\quad$  estdpassport.tn.edu.tw

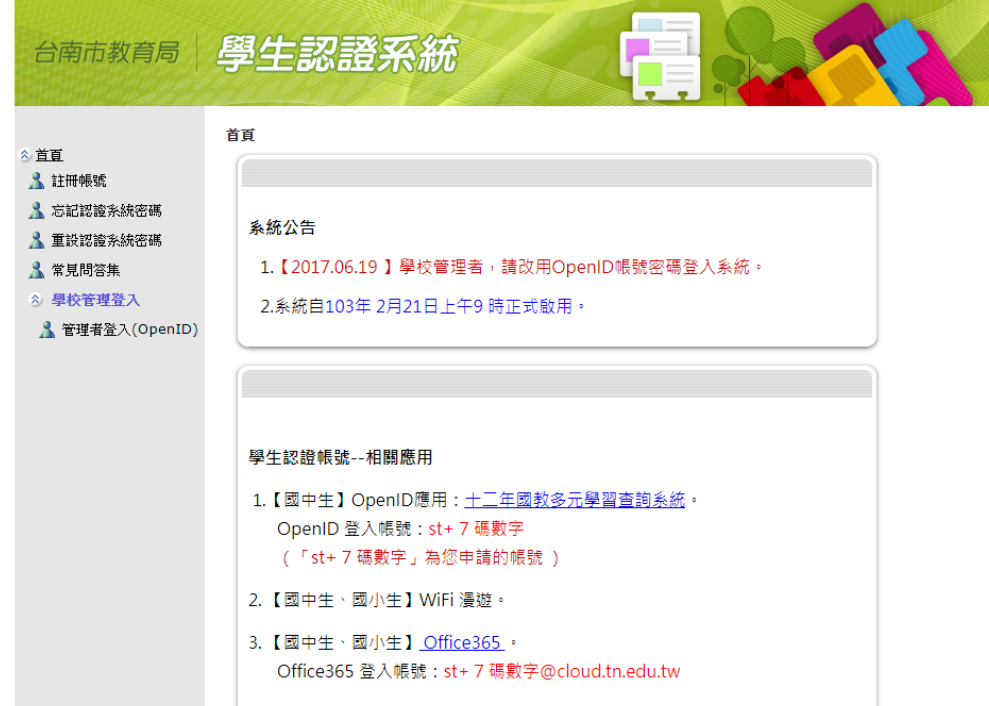

# **2.**點選畫面左欄中之「註冊帳號」

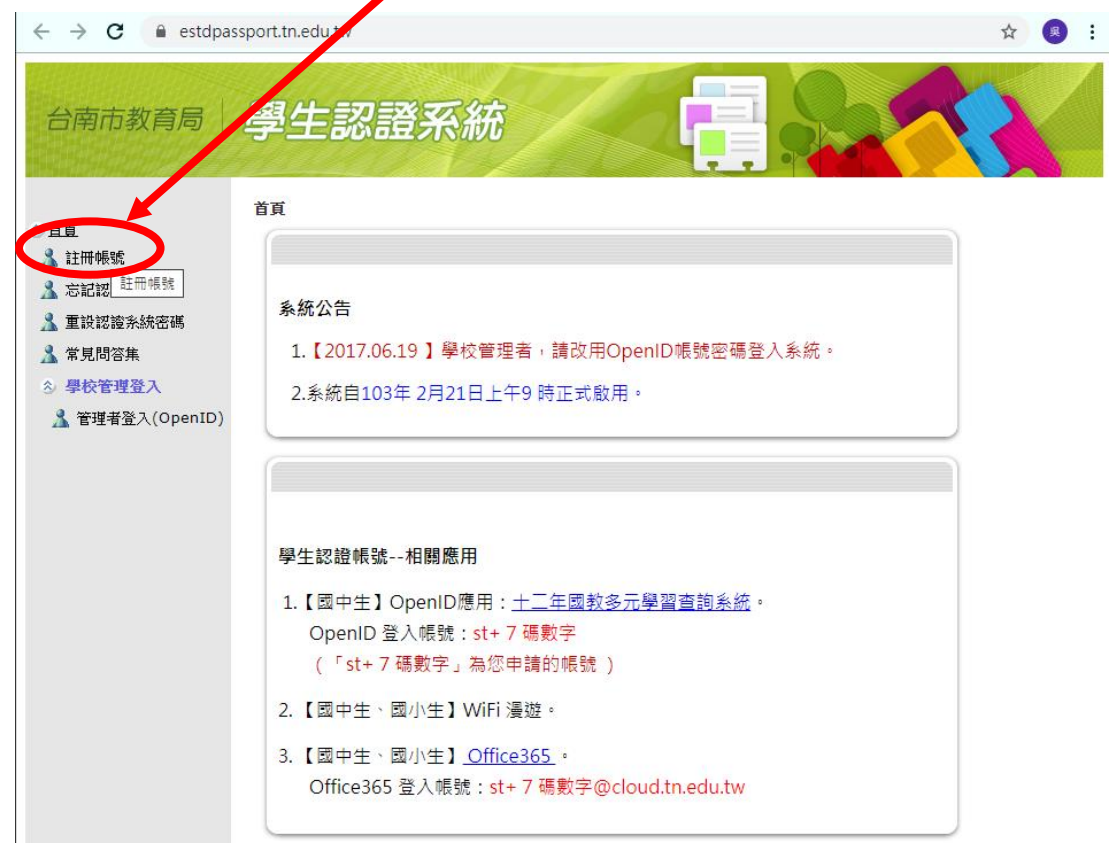

#### **3.** 閱讀認證系統服務條款畫面--點選「我同意」

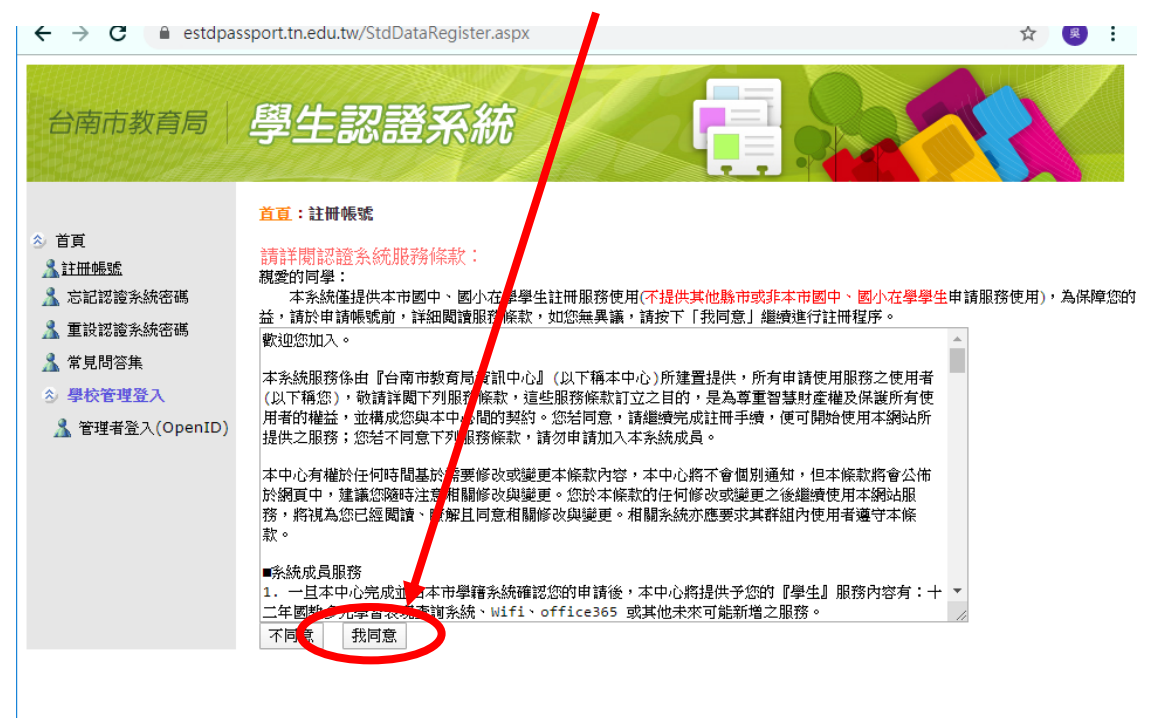

### **4.**選擇**/**輸入相關資料後,點「下一步」

- 就讀學校:選定「立人國小」
- 學號:就讀立人國小之學號
- 身分證號:輸入完整身分證字號

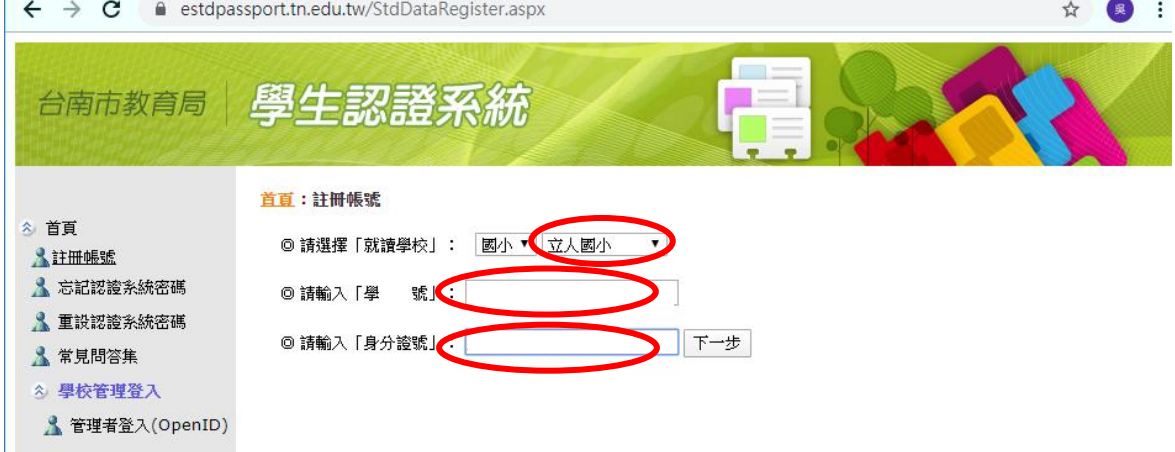

- **5.** 確認身分後,持續輸入各項資料。
	- 「申請使用者帳號」:輸入欲作為帳號的7碼數字,本欄位需嘗試至可使用為止,本帳號與 身分證字號綁定,升學後仍持續沿用。
	- 認證系統密碼:至少 **6** 個字元,並包含英文和數字。
	- 雷子郵件信箱:可填寫父母的信箱,作為忘記密碼時使用。
	- 資料輸入完成,點「提出申請」。

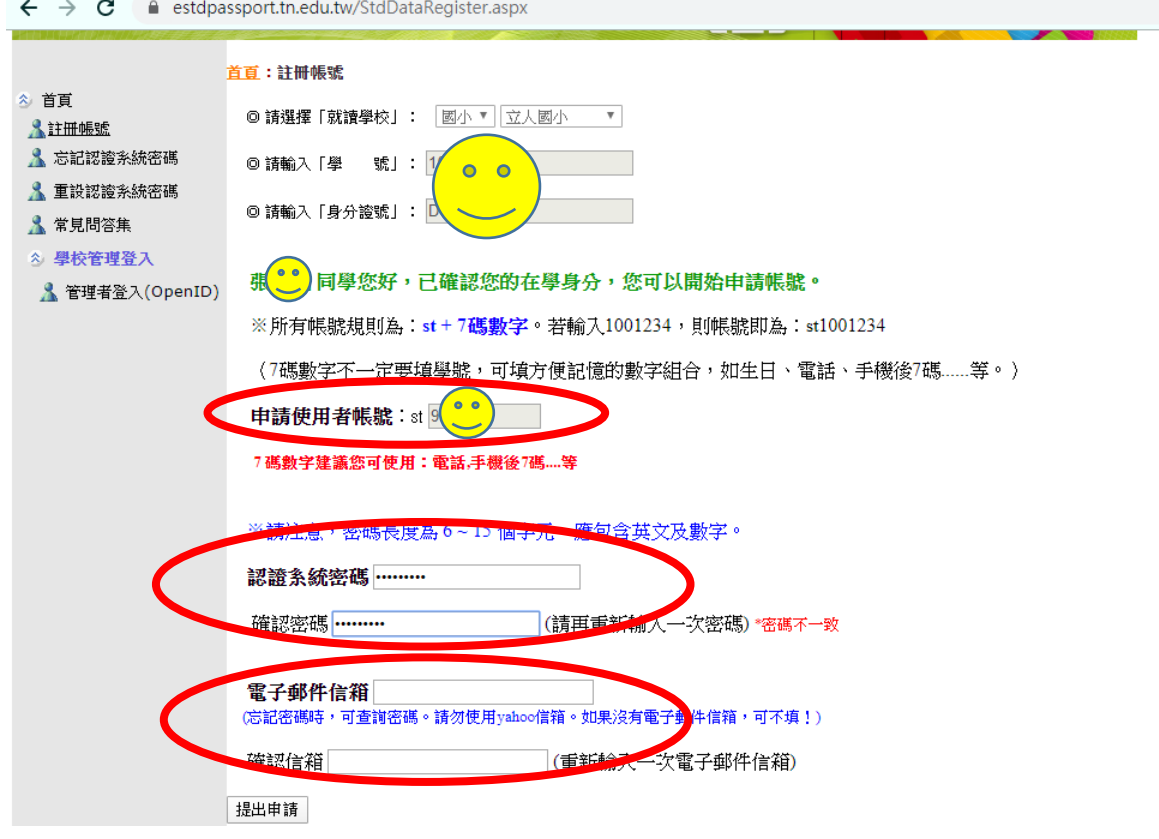

#### **6.**申請成功後,會出現紅色「申請成功」之畫面字樣。

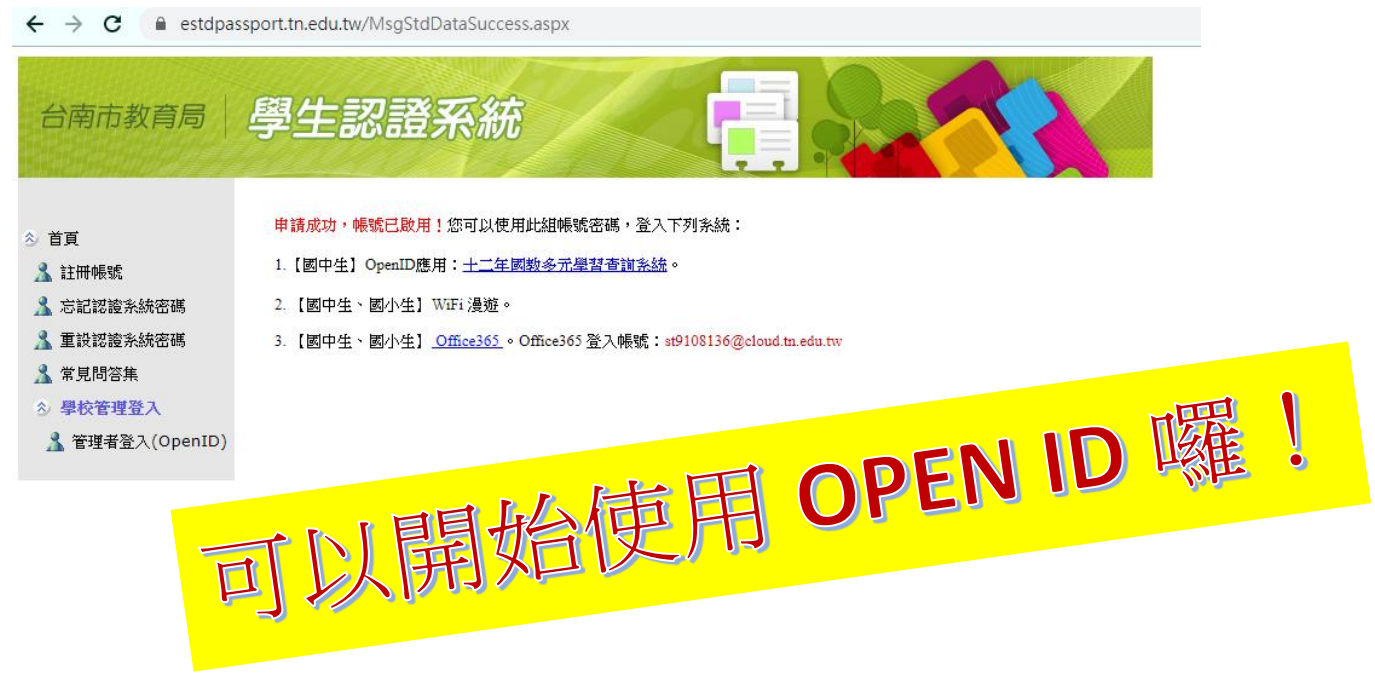